# **Directive 5 – Rapport de travaux**

Veuillez consulter le Règl. de l'Ont. 65/18 : TRAVAUX D'ÉVALUATION et les normes techniques pour les obligations et les exigences en matière de rapports de travaux d'évaluation. La directive 5 a été divisée en sous-sections énumérées dans le menu de gauche (Image 1).

## **5.1 Présenter un rapport de travaux**

#### **Changements importants (en vigueur depuis le 10 avril 2018)**

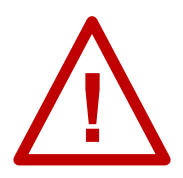

**Genres de travaux non admissibles** : le recoupage des lignes de délimitation des claims n'est plus admissible aux crédits de travaux d'évaluation.

**Reçus nécessaires :** les reçus et les factures à l'appui doivent être présentés avec votre rapport de travaux d'évaluation.

**Coûts de la consultation des communautés autochtones** : les coûts de la consultation des communautés autochtones doivent être présentés avec les travaux d'évaluation géoscientifiques, même pour la première unité de travail d'évaluation. **Crédits doubles pour la prospection primaire** : les coûts de main-d'œuvre pour la prospection primaire seront crédités à 200 %. Présentez les coûts actuels (100 %) dans votre demande et, lorsqu'elle sera approuvée, l'ajustement approprié aux crédits sera effectué, conformément au Règl. de l'Ont. 65/18.

### **Pour commencer la présentation de votre rapport de travaux d'évaluation**

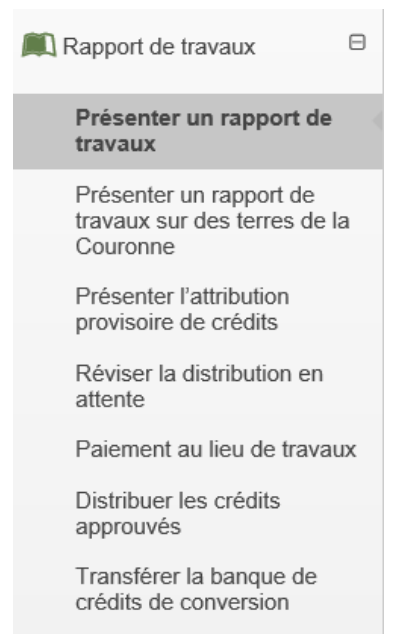

*Image 1: La composante « Présenter un rapport de travaux » du menu « Rapport de travaux » est utilisée pour présenter un rapport de travaux d'évaluation dans le SATM.*

Sélectionnez « Rapport de travaux » et « Présenter un rapport de travaux » dans le menu de gauche pour présenter un rapport de travaux effectués sur des terrains miniers (claims, baux, lettres patentes, permis d'occupation à des fins d'exploration, ou permis d'occupation minière – Voir Image 1).

#### **1. Créer une présentation**

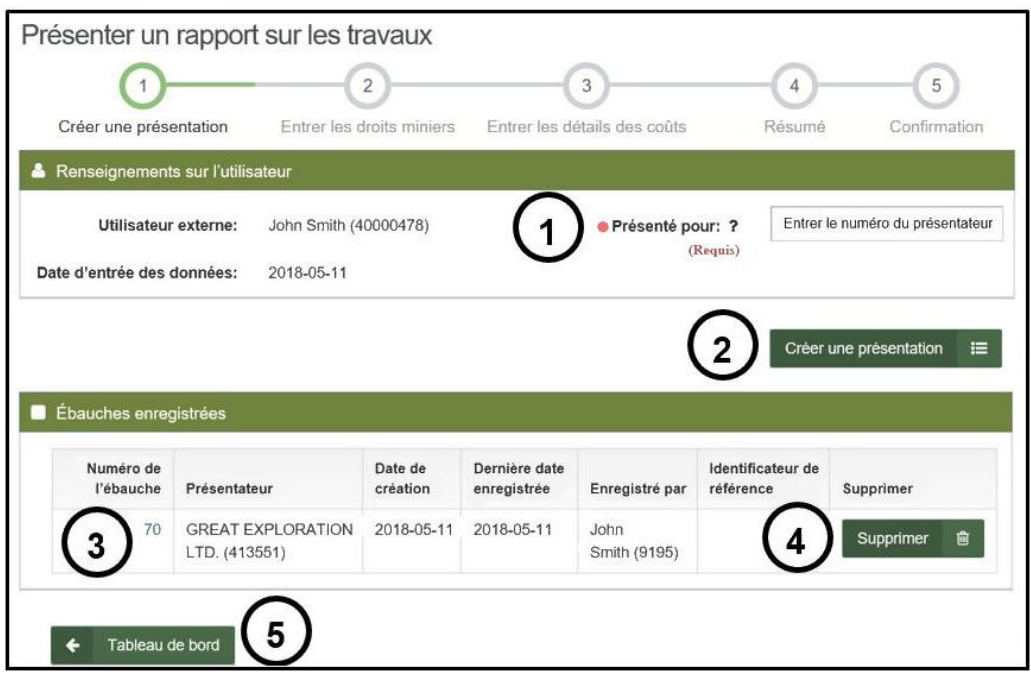

*Image 2: Formulaire « Créer une présentation » pour la présentation d'un rapport de travaux d'évaluation dans le SATM.*

- Entrez les renseignements sur l'utilisateur
	- o Indiquez la personne ou l'entreprise pour laquelle vous présentez le rapport de travaux d'évaluation en entrant le numéro de client de la personne ou de l'entreprise, ou le nom de la personne ou de l'entreprise (numéro 1 de l'Image 2). Si vous êtes un chef des travaux d'évaluation (CTE), indiquez le nom de la personne ou de l'entreprise pour laquelle vous présentez le rapport de travaux d'évaluation.

**Remarque :** un seul numéro de client peut être entré, mais si vous êtes un CTE, vous pouvez ajouter les terrains miniers pour plusieurs clients (si toutes les permissions nécessaires ont été accordées).

- o Cliquez sur « Créer une présentation » (numéro 2 de l'Image 2) pour passer à l'étape « Entrer les droits miniers ».
- Ouvrez les ébauches enregistrées
	- $\circ$  Si vous aviez déjà commencé une présentation et que vous souhaitez commencer à partir de l'ébauche, cliquez sur le « Numéro de l'ébauche » (numéro 3 de l'Image 2).
		- Cliquez sur « Supprimer » si vous souhaitez éliminer une ébauche de façon permanente (numéro 4 de l'Image 2). **Remarque :** les ébauches sont supprimées automatiquement après 15 jours.
- Sélectionnez « Tableau de bord » (numéro 5 de l'Image 2) si vous ne voulez pas créer une présentation.

#### **2. Entrer les droits miniers**

#### • Entrez la période des travaux d'évaluation

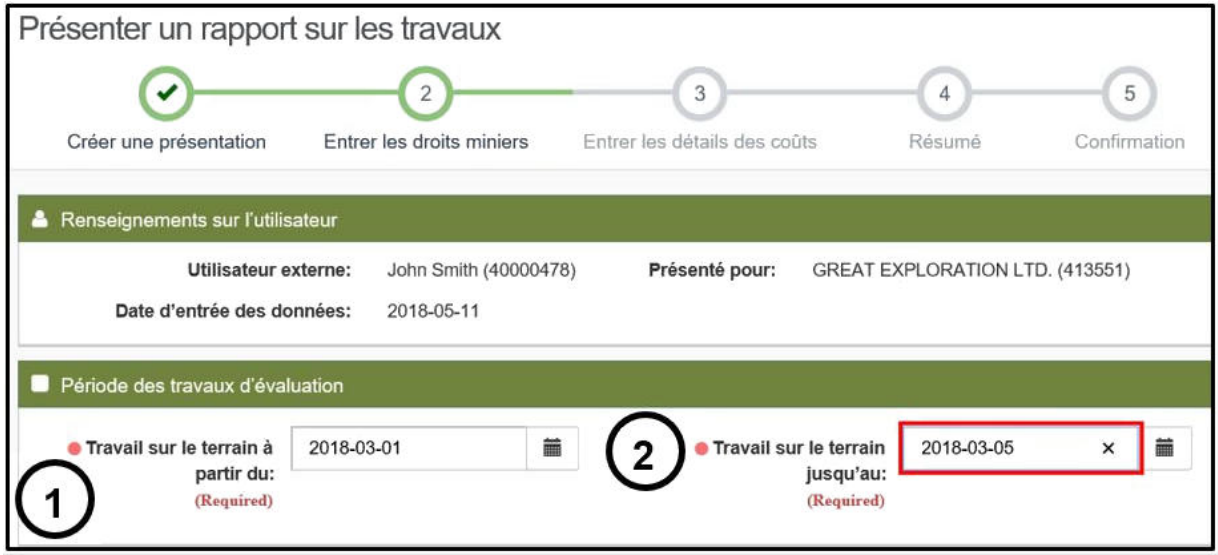

*Image 3: Entrée dans « Période des travaux d'évaluation » pour la présentation d'un rapport de travaux d'évaluation dans le SATM.* 

- o Indiquez les dates dans « Travail sur le terrain à partir du » (numéro 1 de l'Image 3) et « Travail sur le terrain jusqu'au » (numéro 2 de l'Image 3).
- o Utilisez le calendrier ou entrez la date directement dans la zone de texte (doublecliquez sur la zone pour la modifier).

• Sélectionnez les produits de base

| Produits de bise                                         |                                                                                                    |
|----------------------------------------------------------|----------------------------------------------------------------------------------------------------|
| Groupe de<br>produits de base:                           | Métaux de base (MB - exploitation minière)<br>Pierre de construction<br>Minéraux/minerais ferreux<br>Sources combustibles<br>Pierres précieuses<br><b>Minéraux industriels</b><br>Autres métaux et métalloïdes (not REE, PTIV<br>Mine du platine (PTM) |
| <b>Produits de base</b><br>explorés:<br>(Required)       | CALCITE<br><b>ARGILE</b><br><b>CORINDON</b><br><b>DIAMANT</b><br><b>DIATOMITE</b><br><b>DOLOMITE</b><br><b>FELDSPATH</b><br><b>FLUORITE</b>                                                                                                    |
| Renseignements<br>d'appoint sur les<br>produits de base: | Je cherche les minéraux indicateurs maintenant,<br>mais au final, j'essais de trouver des diamants.                                                                                                    |

*Image 4: Entrée dans « Produits de base » pour la présentation d'un rapport de travaux d'évaluation dans le SATM.* 

- $\circ$  (Optionel) Sélectionnez un groupe de produits de base dans la liste déroulante « Groupe de produits de base » (numéro 1 de l'Image 4). Lorsque vous aurez sélectionné un groupe, la sélection de produits de base de la liste suivante reflétera le groupe sélectionné. Pour sélectionner plus d'un groupe, maintenez la touche de contrôle enfoncée pendant que vous cliquez sur les groupes.
- $\circ$  Sélectionnez les produits de base dans la liste déroulante « Produits de base explorés » (numéro 2 de l'Image 4). Pour sélectionner plus d'un produit de base, maintenez la touche de contrôle enfoncée pendant que vous cliquez sur les produits de base.
- o (Optionel) Entrez tout renseignement supplémentaire au sujet des produits de base que vous explorez dans la zone de texte « Renseignements d'appoint sur les produits de base » (numéro 3 de l'Image 4).

• Entrez les claims et terrains où les travaux d'évaluation ont eu lieu

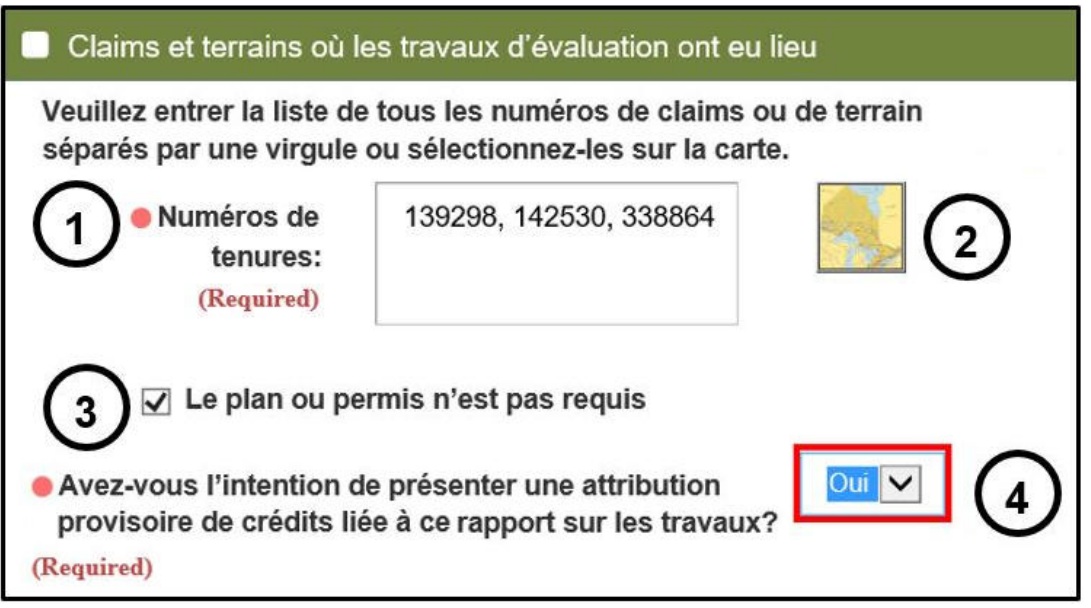

*Image 5: Entrée des terrains miniers, indication des plans ou des permis d'exploration, et indication de l'intention de présenter une attribution provisoire de crédits liée à cette présentation de rapports de travaux d'évaluation dans le SATM.* 

- o Indiquez les numéros de claims ou d'autres terrain miniers séparés par une virgule dans la zone de texte « Numéros de tenures » (numéro 1 de l'Image 5), ou sélectionnez-les sur la carte (cliquez sur l'icône de la carte – numéro 2 de l'Image 5)
- o Cochez la boîte « Le plan ou permis n'est pas requis » (numéro 3 de l'Image 5) uniquement si le plan ou le permis d'exploration n'était PAS requis pour effectuer les travaux.

**Remarque :** Si un plan ou un permis d'exploration était requis pour un type de travail signalé, mais qu'il n'était pas en vigueur au moment de la réalisation des travaux, les coûts de ces travaux et tout coût connexe ne seront pas admissibles aux crédits de travaux d'évaluation.

- o Choisissez « oui » ou « non » (numéro 4 de l'Image 5) pour indiquer si vous avez l'intention de présenter une attribution provisoire de crédits avec le rapport.
	- Une attribution provisoire de crédits vous permet de déplacer des crédits des claims ou autres terrains miniers énumérés dans le présent rapport de travaux d'évaluation vers un ou plusieurs claims contigus. Le SATM procédera automatiquement à l'attribution au moment de l'approbation de la présentation.

**Remarque :** en sélectionnant « Non », vous ne pourrez pas demander une attribution provisoire pour empêcher que vos claims soient annulés. S'il se peut que vos claims soient annulés d'ici 90 jours, veuillez penser à sélectionner « Oui » et à présenter une attribution provisoire.

**Remarque :** vous ne pouvez présenter qu'une seule attribution provisoire par présentation de rapports de travaux d'évaluation.

**Remarque :** un claim minier ne peut avoir qu'une attribution provisoire à

la fois. Une nouvelle attribution provisoire ne sera permise qu'après le traitement des travaux d'évaluation et de l'attribution provisoire déjà dans the système.

• Présentez de la documentation d'appoint

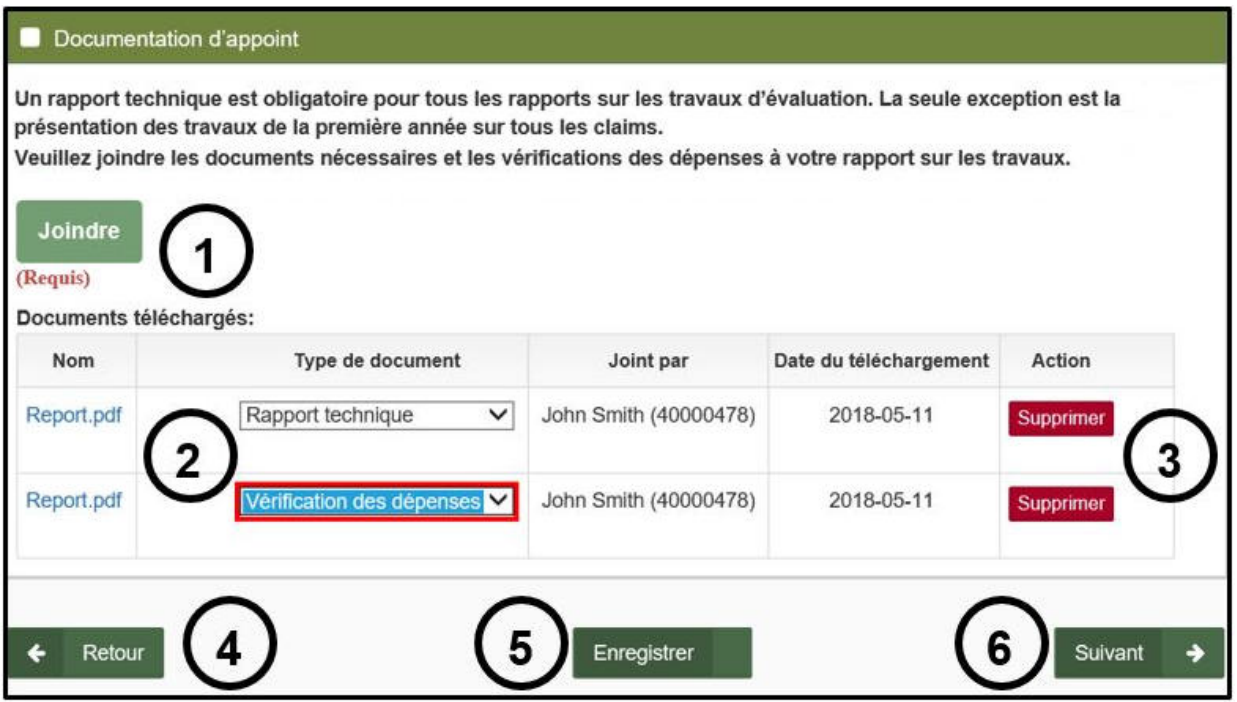

*Image 6: Entrée dans « Documentation d'appoint » pour la présentation d'un rapport de travaux d'évaluation dans le SATM.*

o Cliquez sur « Joindre » (numéro 1 de l'Image 6) pour ouvrir les documents d'appoint nécessaires.

**Remarque :** un rapport technique est obligatoire pour tous les rapports de travaux d'évaluation.

- Sélectionnez les documents d'appoint nécessaires (rapport techniques, cartes ou autres) et les documents de vérification des dépenses (reçus et factures) pour vos travaux.
- Le SATM n'accepte que le format PDF (Portable Document Format).
- **La taille d'un fichier et le téléchargement total ne doivent pas dépasser** 100 Mo.
- $\circ$  Sélectionnez le type de document dans la liste déroulante (numéro 2 de l'Image 6) pour indiquer le type de document joint (Rapport technique, Carte, Vérification des dépenses ou Autre).
- o Cliquez sur « Supprimer » (numéro 3 de l'Image 6) si vous voulez supprimer un document joint.
- Cliquez sur « Retour » (numéro 4 de l'Image 6) si vous souhaitez modifier des renseignements saisis à l'étape « Créer une présentation ». **Remarque :** les renseignements saisis à l'étape en cours seront supprimés si vous retournez en arrière.
- Cliquez sur « Enregistrer » (numéro 5 de l'Image 6) pour enregistrer ce que vous avez entré jusqu'à maintenant. **Remarque :** cette étape peut être un peu longue selon la taille des documents attachés. Lorsque l'ébauche a bien été enregistrée, un message s'affichera à droite au bas de

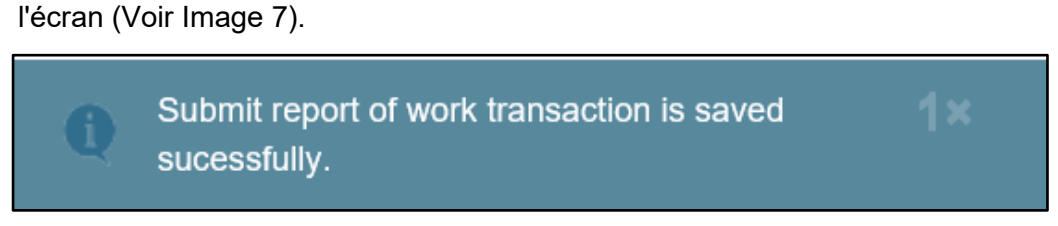

*Image 7: Message de confirmation indiquant qu'une ébauche de la présentation d'un rapport de travaux d'évaluation a été enregistrée dans le SATM.*

• Cliquez sur « Suivant » (numéro 6 de l'Image 6) pour passer à l'étape « Entrer les détails des coûts ».

**Remarque :** pour les gros fichiers et une vitesse de téléchargement lente, le téléchargement peut être long dans le SATM. Une barre de téléchargement bleue montrera l'avancement du téléchargement en haut de la page. Attendez que le téléchargement soit terminé et n'essayez pas de naviguer hors de la page car vous risquez de perdre les données entrées jusqu'à maintenant.

#### **3. Entrer les détails des coûts**

• Ajoutez une activité d'exploration

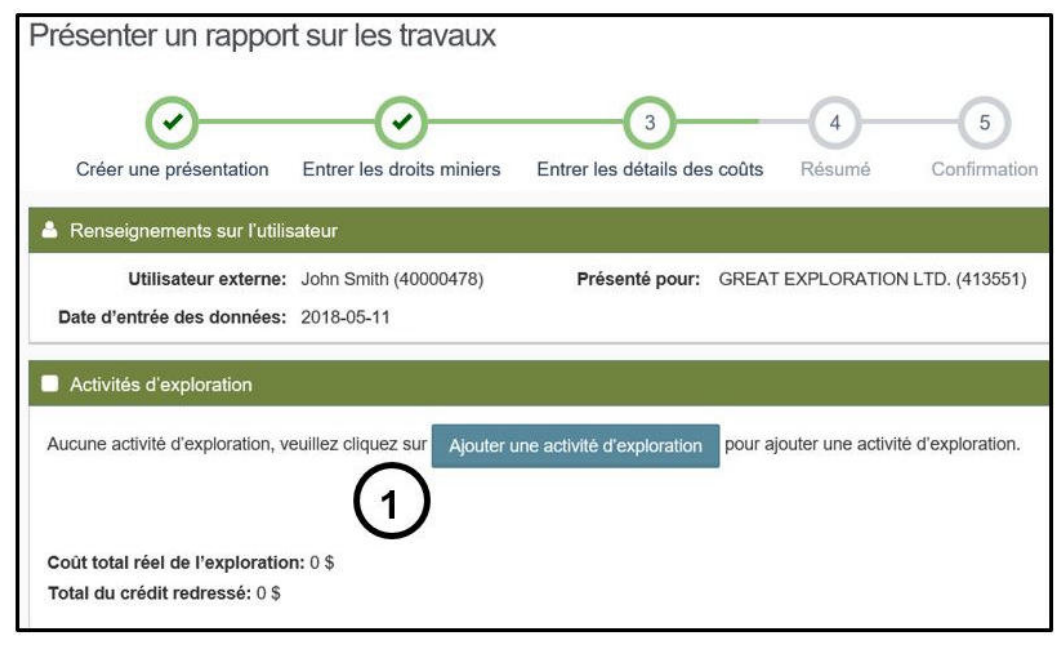

*Image 8: Entrée dans « Ajouter une activité d'exploration » pour la présentation d'un rapport de travaux d'évaluation dans le SATM.* 

- o Cliquez sur « Ajouter une activité d'exploration » (numéro 1 de l'Image 8) et choisissez un type de travaux dans la liste déroulante (numéro 2 de l'Image 9).
	- Les types de travaux et les sous-types de travaux admissibles pour les rapports de travaux sur des terrains miniers sont énumérés dans le Tableau 1 ci-dessous.

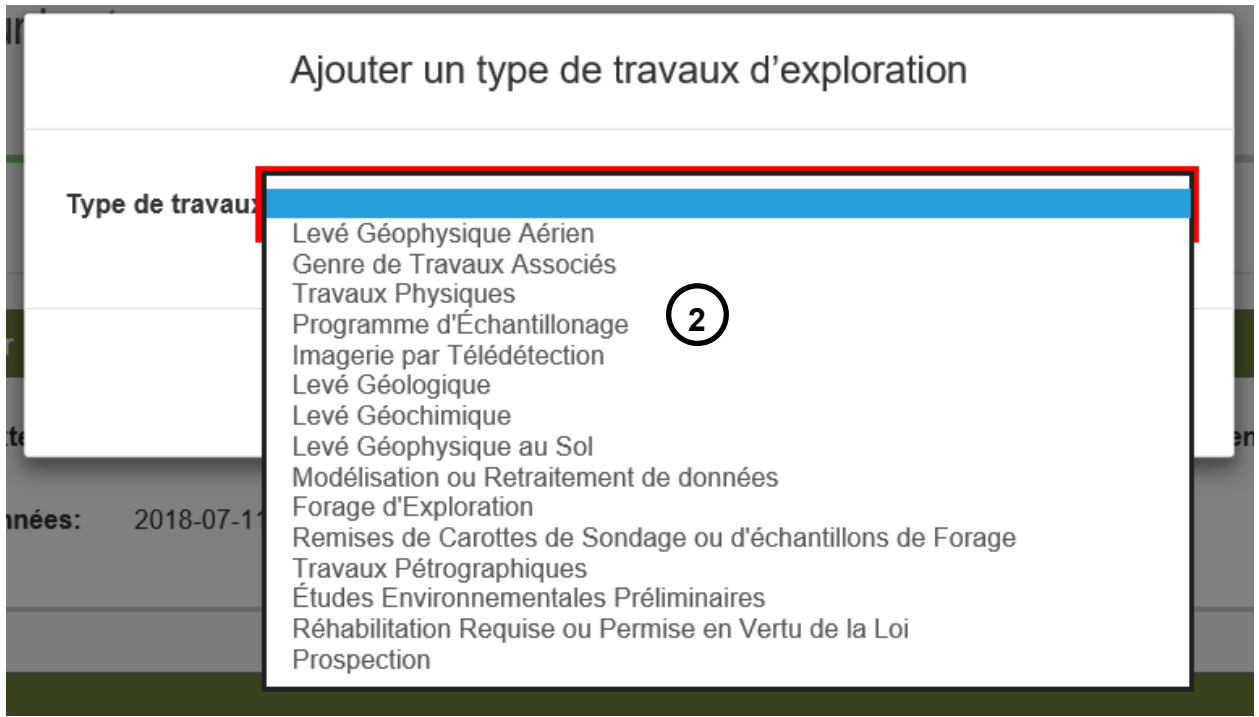

*Image 9: Sélection du type de travaux pour la présentation d'un rapport de travaux d'évaluation dans le SATM.*

*Tableau 1: Sélection des types de travaux et des sous-types de travaux dans le SATM pour les travaux réalisés sur des terrains miniers.*

| Type de travaux             | Sous-type de travaux                                                                                |
|-----------------------------|----------------------------------------------------------------------------------------------------|
| <b>Prospection</b>          | Prospection primaire                                                                                |
| <b>Travaux Physiques</b>    | Carottage et excavation de substrat rocheux (>1m <sup>3</sup><br>$et < 3m3$ dans un rayon de 200 m) |
|                             | Carottage et excavation de substrat rocheux (>3m <sup>3</sup><br>dans un rayon de 200 m)            |
|                             | Découverte mécanique (<100m <sup>2</sup> dans un rayon de<br>$200 \; \text{m}$ )                    |
|                             | Découverte mécanique (<100m <sup>2</sup> dans un rayon de<br>200m)                                  |
|                             | Découverte manuelle                                                                                 |
|                             | <b>Travaux manuels</b>                                                                              |
| Programme d'Échantillonnage | Échantillonnage en vrac                                                                             |
|                             | Échantillonnage de carottes de sondage                                                              |
|                             | Échantillonnage de forage sans carotte                                                              |
|                             | Traitement des minéraux lourds surchargés                                                           |

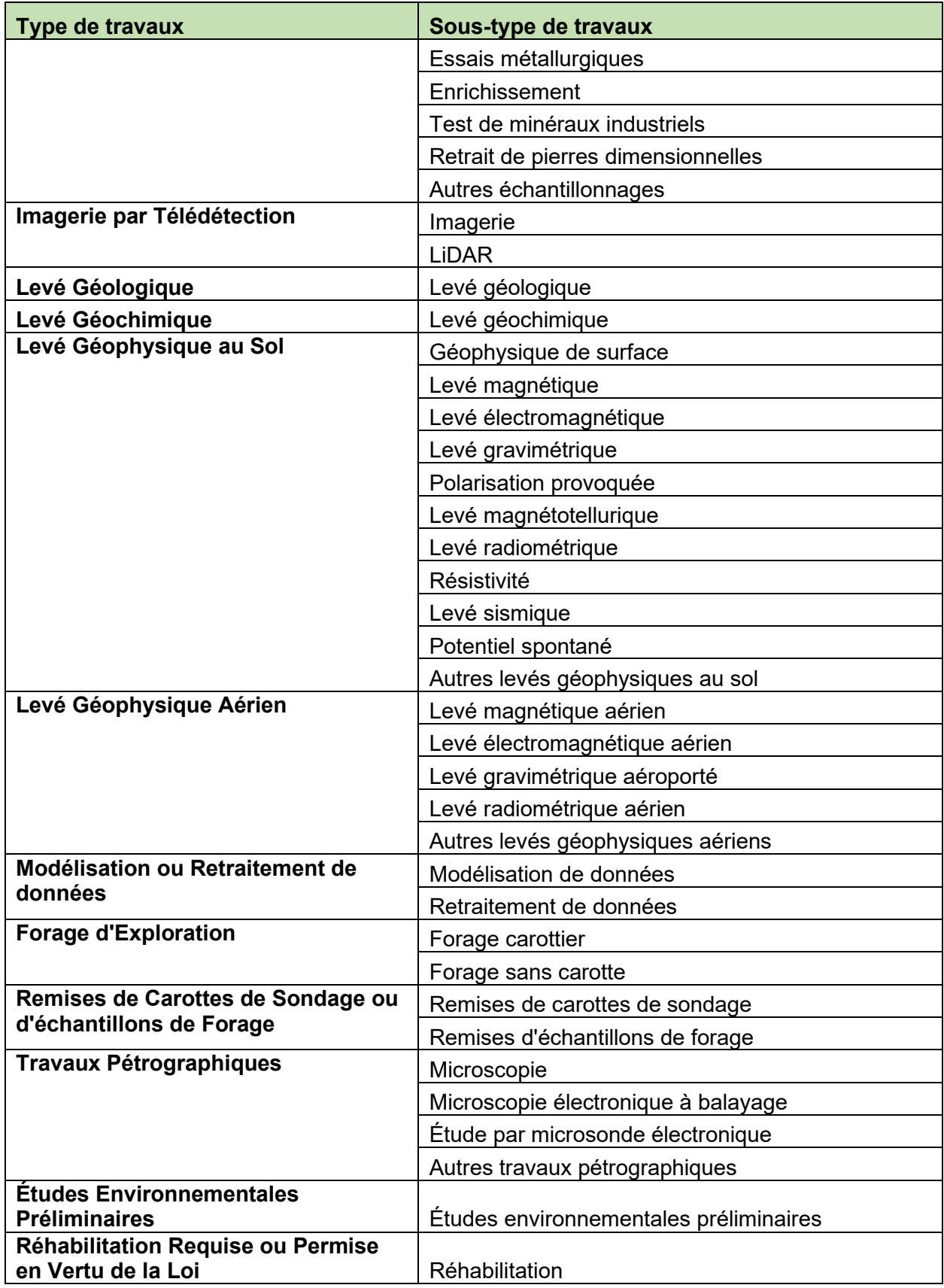

|                            | Type de travaux                     |                           |   |                         |   |                                  | Sous-type de travaux     |                         |                   |                                              |  |  |
|----------------------------|-------------------------------------|---------------------------|---|-------------------------|---|----------------------------------|--------------------------|-------------------------|-------------------|----------------------------------------------|--|--|
| Genres de Travaux Associés |                                     |                           |   |                         |   | Coupe de lignes                  |                          |                         |                   |                                              |  |  |
|                            |                                     |                           |   |                         |   |                                  | Tests                    |                         |                   |                                              |  |  |
| Activités d'exploration    |                                     |                           |   |                         |   |                                  |                          |                         |                   |                                              |  |  |
|                            |                                     |                           |   |                         | 3 | 4                                | 5                        | 6                       |                   | 8<br>Ajouter une activité d'exploration      |  |  |
| Type de<br>travaux         | ● (fr)Work<br>Subtype<br>(Required) | A partir du<br>(Required) |   | ·Jusqu'au<br>(Required) |   | · Unité de travail<br>(Required) | Cout/unité<br>(Required) | Cout réel<br>(Required) | Crédit<br>redress | Ajouter des détails sur le type de travaux   |  |  |
| Prospection                | Prospectic $\blacktriangledown$     | 2018-03-01                | 盖 | 2018-03-05              | 藟 | par jour                         | 200                      | 1000                    | 1.000 \$          | Supprimer des détails sur le type de travaux |  |  |
|                            |                                     |                           |   |                         |   |                                  | Total partiel 1000\$     |                         | 1000\$            | 9                                            |  |  |

*Image 10: Entrée des détails sur le type de travaux pour la présentation d'un rapport de travaux d'évaluation dans le SATM.*

- Lorsqu'une rangée apparaît pour le type de travaux sélectionné, sélectionnez un « Type de travaux » dans la liste déroulante (numéro 1 de l'Image 10).
- Sélectionnez une date dans « À partir du » (numéro 2 de l'Image 10) pour indiquer le moment auquel le sous-type de travaux a commencé.
- Sélectionnez une date dans « Jusqu'au » (numéro 3 de l'Image 10) pour indiquer le moment auquel le sous-type de travaux s'est terminé. **Remarque :** si le sous-type de travaux a commencé depuis plus de 2 ans, et qu'il s'est terminé depuis moins de 2 ans, les coûts devraient être répartis pour que le crédit ajusté soit calculé correctement par le SATM. Les travaux effectués depuis plus de 2 ans seront crédités à 50 % du coût réel. Les travaux effectués depuis moins de 2 ans seront crédités à 100% du coût réel.

**Exemple :** Je rends compte aujourd'hui – 16 juin 2018 – que j'ai effectué des travaux de prospection primaire entre le 5 mai 2016 et le 21 juin 2016. Je devrais rendre compte des travaux de prospection primaire effectués entre le 5 mai 2016 et le 15 juin 2016 en premier. Je devrais ensuite ajouter une rangée pour rendre compte de la prospection primaire effectuée du 16 juin 2016 au 21 juin 2016).

**Remarque :** les travaux effectués il y a plus de 5 ans ne sont pas admissibles aux crédits de travaux d'évaluation.

- Indiquez une « Unité de travail » (numéro 4 de l'Image 10) pour indiquer la façon dont les coûts sont répartis (par ex. : par heure ou par mètre). Il est à noter que cette zone de texte peut également être utilisée pour entrer une description plus détaillée si les coûts du sous-type de travaux doivent être séparés en plusieurs entrées. Cette zone de texte est limitée à 50 caractères.
- Indiquez un « Coût/unité (coût par unité numéro 5 de l'Image 10) pour indiquer le coût pour une unité de travail (par ex. : entrez 20 si le coût par unité est 20 \$ l'heure).
- Entrez le « Coût réel » (numéro 6 de l'Image 10) pour indiquer le coût total de la réalisation du sous-type de travaux.
	- La colonne suivante, « Crédit redressé », est calculée par le système, et ajustera le coût à la baisse si les travaux ont été effectués il y a plus de 2 ans (50 % du coût réel), ou il y a plus de 5 ans (0 % du coût réel).
	- Entrez les coûts réels de main-d'œuvre pour la prospection primaire. Les évaluateurs géoscientifiques doubleront les coûts redressés lors de l'examen de la présentation.
- Cliquez sur « Ajouter des détails sur le type de travaux », pour ajouter plus de rangées pour le même type de travaux, (numéro 7 de l'Image 10) et procédez comme indiqué ci-dessus.
- S'il y a plus d'un type d'activité d'exploration, cliquez sur « Ajouter une activité d'exploration » (numéro 8 de l'Image 10) et procédez comme indiqué ci-dessus.
- Pour supprimer des rangées du type de travaux, cliquez sur « Supprimer des détails sur le type de travaux » (numéro 9 de l'Image 10).

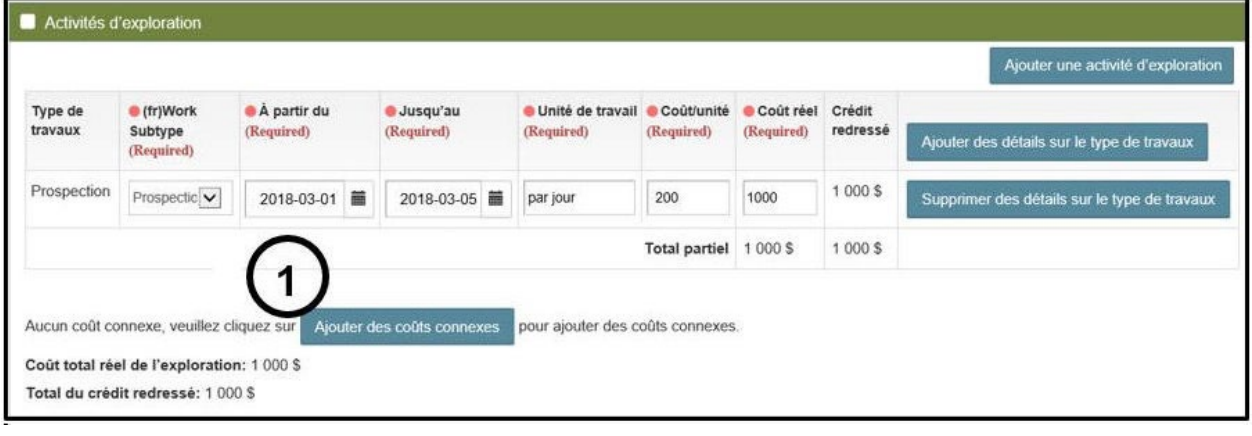

o Cliquez sur « Ajouter des coûts connexes » s'il y a des coûts connexes (numéro 1 de l'Image 11), et sélectionnez un type de coûts connexes dans la liste déroulante (numéro 2 de l'Image 12).

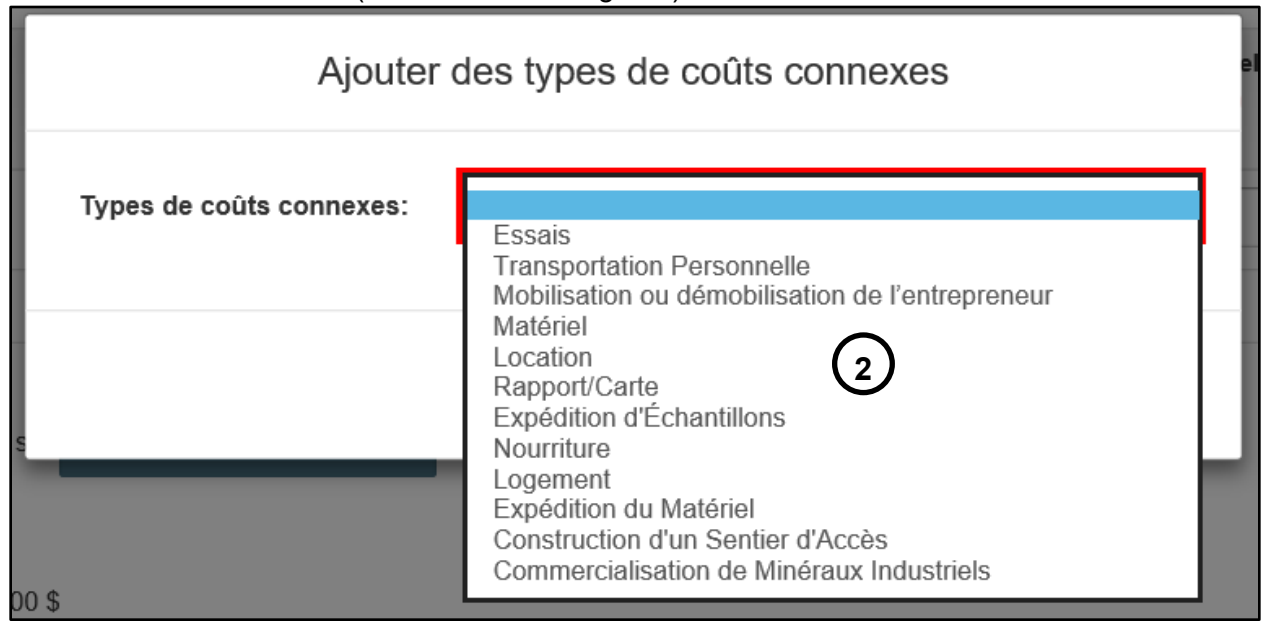

*Image 12: Sélection des coûts connexes pour un rapport de travaux d'évaluation dans le SATM.* 

| Type de coût                  | A partir du<br>(Required) |   | Jusqu'au<br>(Required) |    | Unité de travail<br>(Required) | Coût/unité<br>(Required) | Coût réel<br>(Required) | Crédit<br>redressé | Ajouter des coûts connexes   |
|-------------------------------|---------------------------|---|------------------------|----|--------------------------------|--------------------------|-------------------------|--------------------|------------------------------|
| Matériel                      | 2018-02-28                | 盖 | 2018-02-28             | 篇  | 3<br>reçu                      | 28.56                    | 5<br>29                 | 29 <sup>3</sup>    | Supprimer des coûts connexes |
| Transportation<br>Personnelle | 2018-03-01                | 盖 | 2018-03-05             | 苗  | par km                         | д<br>0.50                | 45                      | 45\$               | Supprimer des coûts connexes |
| Essais                        | 2018-03-19                | 篇 | 2018-03-19             | in | par échantillon                | 15.25                    | 168                     | <b>168 \$</b>      | Supprimer des coûts connexes |
|                               |                           |   |                        |    |                                | <b>Total partiel</b>     | 242\$                   | 242 S              |                              |

*Image 13: Entrée du type de travaux pour la présentation d'un rapport de travaux d'évaluation dans le SATM.*

**Remarque :** ce bouton apparaît uniquement après qu'au moins un type de travaux ait été ajouté.

- Sélectionnez une date dans « À partir du » (numéro 1 de l'Image 13) pour indiquer le moment auquel les coûts connexes ont commencé.
- Sélectionnez une date dans « Jusqu'au » (numéro 2 de l'Image 13) pour indiquer le moment auquel les coûts connexes se sont terminés. **Remarque :** si les coûts connexes ont commencé depuis plus de 2 ans, et qu'ils se sont terminés depuis moins de 2 ans, ils devraient être répartis pour que le crédit ajusté soit calculé correctement par le SATM. Les dépenses effectuées depuis plus de 2 ans seront créditées à 50 %

du coût réel. Les dépenses effectuées depuis moins de 2 ans seront créditées à 100% du coût réel.

**Exemple :** Je rends compte aujourd'hui – 16 juin 2018 – que j'ai loué une carothèque entre le 5 mai 2016 et le 21 juin 2016. Je devrais rendre compte de cette dépense entre le 5 mai 2016 et le 15 juin 2016 en premier. Je devrais ensuite ajouter une rangée pour rendre compte de cette dépense du 16 juin 2016 au 21 juin 2016).

**Remarque :** les dépenses effectuées il y a plus de 5 ans ne sont pas admissibles aux crédits de travaux d'évaluation.

- Indiquez l'« Unité de travail » (numéro 3 de l'Image 13) pour indiquer la façon dont les coûts sont répartis (par ex. : par article ou par nuit).
- Indiquez un « Coût/unité (coût par unité) (numéro 4 de l'Image 13) pour indiquer le coût pour une unité (par ex. : entrez 120,59 si le coût par unité est de 120,59 \$ la nuit).
- Entrez le « Coût réel » (numéro 5 de l'Image 13) pour indiquer le total des coûts connexes engagés (arrondi).
- S'il y a plus d'un type de crédit connexe, cliquez sur « Ajouter des coûts connexes » (numéro 6 de l'Image 13) et procédez comme indiqué cidessus.
- (Optionnel) Pour supprimer des rangées de coûts connexes, cliquez sur « Supprimer des coûts connexes » (numéro 7 de l'Image 13).
- Ajoutez les communautés consultées
	- o Si le coût de la consultation des Autochtones n'est pas reporté dans cette présentation, veuillez passer à la section « Réserves pour la tenure minérale » ci-dessous.

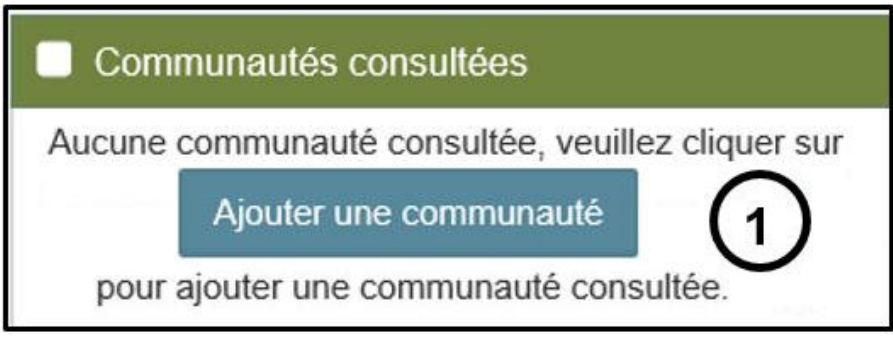

*Image 15: Entrée des communautés autochtones pour la présentation d'un rapport de travaux d'évaluation dans le SATM.*

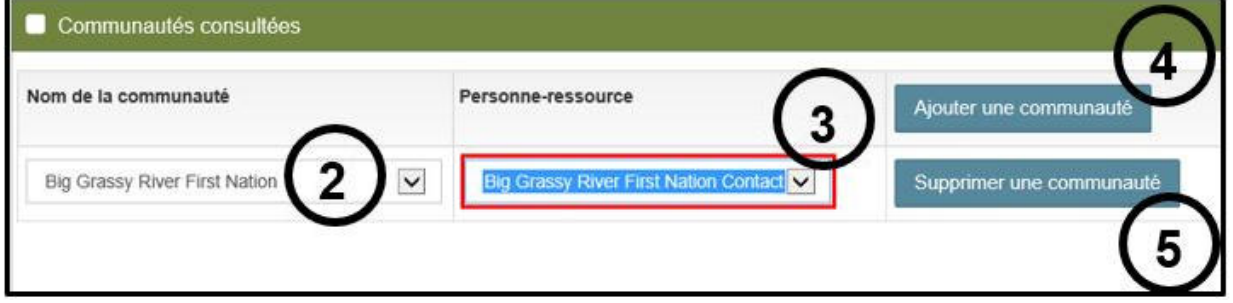

*Image 14: Sélections des communautés et des personnes-ressources pour la présentation d'un rapport de travaux d'évaluation dans le SATM.*

- o Cliquez sur « Ajouter une communauté » (numéro 1 de l'Image 14).
- $\circ$  Sélectionnez la communauté que vous avez consultée dans la liste déroulante (numéro 2 de l'Image 15).
	- Sélectionnez la personne-ressource pour votre consultation (numéro 3 de l'Image 15).

**Remarque :** les crédits seront accordés uniquement pour les coûts liés aux consultations menées au sein des communautés déterminées par le MNDM conformément à la politique du ministère : consultation et arrangements avec les collectivités autochtones concernant l'exploration préliminaire. Veuillez demander des conseils au MNDM concernant les communautés appropriées à consulter.

- Pour de plus amples détails au sujet des exigences en matière de rapports sur les coûts de la consultation des Autochtones, veuillez consulter la section 2 dans la partie « Coûts et dépenses » des normes techniques.
- Cliquez sur « Ajouter une communauté » si vous avez consulté plus d'une communauté (numéro 4 de l'Image 15) et procédez comme indiqué cidessus.
- Pour supprimer une rangée de communautés, cliquez sur « Supprimer une communauté » (numéro 5 de l'Image 15).
- Ajoutez le coût de la consultation des Autochtones
	- $\circ$  Si le coût de la consultation des Autochtones n'est pas reporté dans cette présentation, veuillez passer à la section « Réserves pour la tenure minérale » ci-dessous.

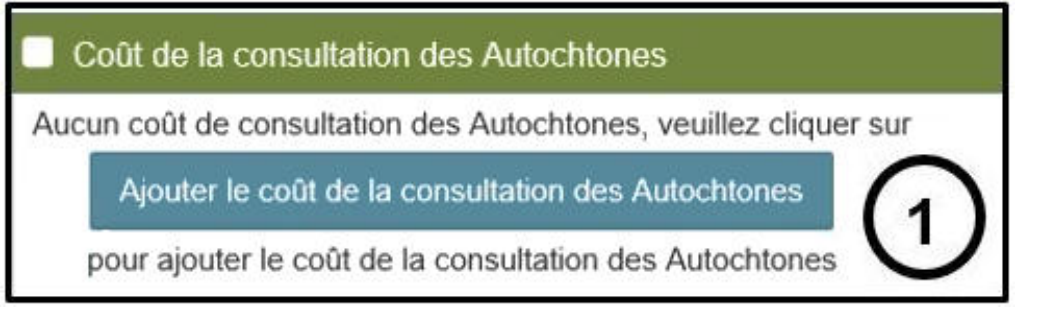

*Image 16: Entrée du coût de la consultation des Autochtones pour la présentation d'un rapport de travaux d'évaluation dans le SATM.*

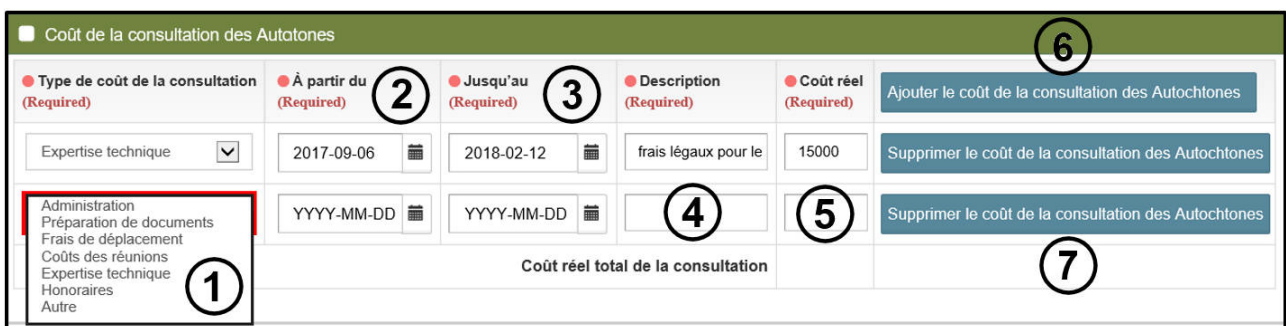

*Image 17: Sélection et détails du coût de la consultation des Autochtones pour la présentation d'un rapport de travaux d'évaluation dans le SATM.*

- o Cliquez sur « Ajouter le coût de la consultation des Autochtones » (numéro 1 de l'Image 16).
	- Sélectionnez le « Type de coût de la consultation » dans la liste déroulante (numéro 2 de l'Image 17).
	- Sélectionnez une date dans « À partir du » (numéro 2 de l'Image 17) pour indiquer le moment auquel le coût a commencé.
	- Sélectionnez une date dans « Jusqu'au » (numéro 3 de l'Image 17) pour indiquer le moment auquel le coût s'est terminé.

**Remarque :** Les consultations des Autochtones effectuées avant le 1er novembre 2012 ne sont pas admissibles aux crédits de travaux d'évaluation.

- Les coûts de la consultation des Autochtones ne sont pas réduits s'ils datent de plus de 2 ans ou de plus de 5 ans.
- Les coûts de la consultation des Autochtones engagés avant le jalonnement d'un ancien claim ou l'enregistrement de claims miniers ne sont pas admissibles aux crédits de travaux d'évaluation.
- Ajoutez une description détaillée des coûts dans la zone de texte « Description » (numéro 4 de l'Image 17).
- Entrez le « Coût réel » (numéro 5 de l'Image 17) pour indiquer le total des coûts engagés.
- Cliquez sur « Ajouter le coût de la consultation des Autochtones » si vous avez d'autres coûts liés à la consultation des Autochtones à signaler (numéro 6 de l'Image 15) et procédez comme indiqué ci-dessus.
- (Optionnel) Pour supprimer des coûts de la consultation, cliquez sur « Supprimer le coût de la consultation des Autochtones » (numéro 7 de l'Image 17).
- Indiquez les réserves pour la tenure minérale

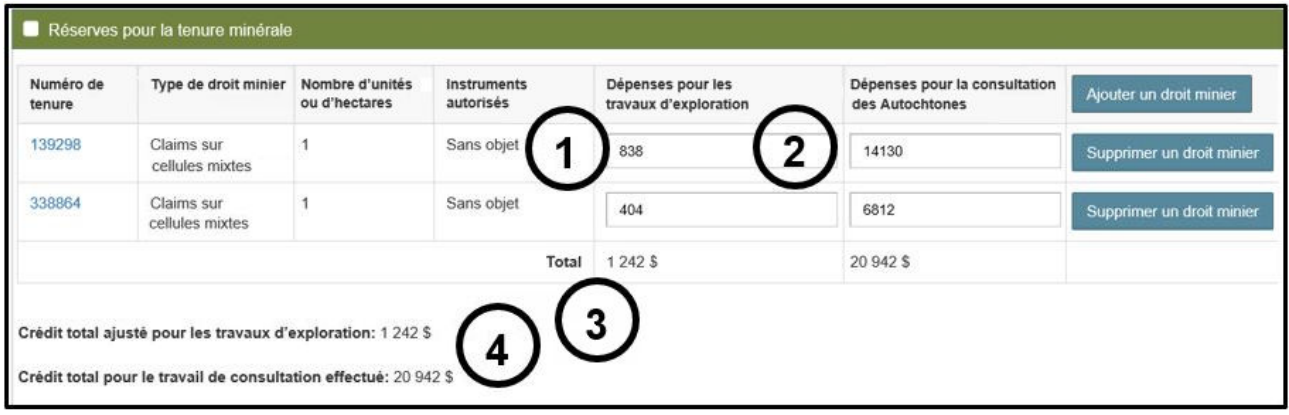

*Image 18: Entrée des réserves pour chaque tenure minérale et des plans et des permis d'exploration pour la présentation d'un rapport de travaux d'évaluation dans le SATM.*

- o Les numéros de terrains indiqués à l'étape « Entrer les droits miniers » seront énumérés dans le tableau Réserves pour la tenure minérale.
- $\circ$  Si vous avez eu besoin d'un plan ou d'un permis d'exploration pour effectuer les travaux mentionnés, sélectionnez le numéro approprié du plan ou du permis

d'exploration dans la colonne « Instruments autorisés » à l'aide de la liste déroulante (numéro 1 de l'Image 18).

- o Entrez les coûts pour les travaux effectués sur chaque terrain dans la colonne « Dépenses pour les travaux d'exploration » ou dans la colonne « Dépenses pour la consultation des Autochtones », comme approprié (numéro 2 de l'Image 18).
	- Veillez à ce que les totaux du tableau « Réserves pour la tenure minérale » (numéro 3 de l'Image 18) soient les mêmes que ceux du « Crédit total ajusté pour les travaux d'exploration » et du « Crédit total pour le travail de consultation effectué (numéro 4 de l'Image 18).
- o Sélectionnez « Je suis d'accord » dans la liste déroulante (numéro 1 de l'Image 19) pour répondre à l'énoncé suivant : « J'atteste que j'ai lu et compris les conditions énoncées et que je les accepte. »

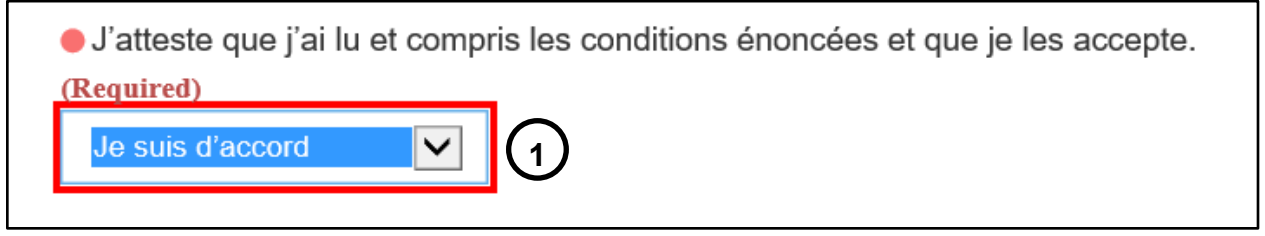

*Image 19: Confirmation des modalités de l'attribution provisoire dans le SATM.* 

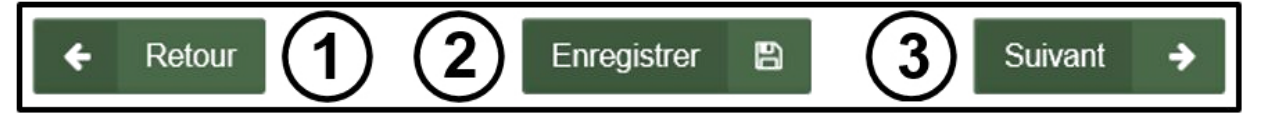

*Image 20: Navigation et boutons de sauvegarde dans le SATM.* 

**Remarque :** les modalités concernent la présentation d'une demande d'attribution provisoire sont énoncées à l'étape Résumé.

- o Cliquez sur « Retour » (numéro 1 de l'Image 20) si vous souhaitez modifier des renseignements saisis à l'étape « Entrer les droits miniers ». Les renseignements saisis à l'étape en cours seront supprimés si vous retournez en arrière.
- Cliquez sur « Enregistrer » (numéro 2 de l'Image 20) pour enregistrer les données entrées jusqu'à maintenant dans la présentation. Après la sauvegarde, vous pouvez quitter la présentation, et l'ébauche sera accessible lorsque vous ouvrirez à nouveau **«** Présenter un rapport de travaux » dans le menu de gauche.

**Remarque :** cette étape peut être un peu longue selon la taille de la présentation. Lorsque l'ébauche a bien été enregistrée, un message s'affichera à droite au bas de l'écran, comme à l'Image 21 ci-dessous.

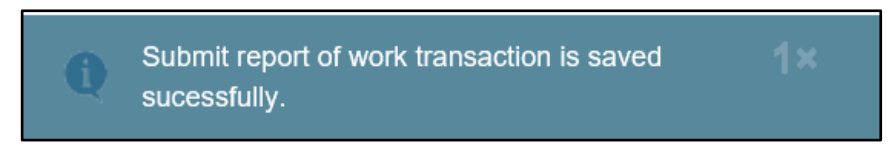

*Image 21: message de confirmation indiquant qu'une ébauche de la présentation d'un rapport de travaux d'évaluation a été enregistrée dans le SATM.*

• Cliquez sur « Suivant » (numéro 3 de l'Image 20) pour passer à l'étape « Résumé ».

#### **4. Résumé**

• Examinez la page Résumé.

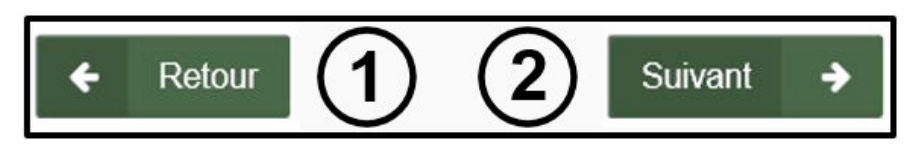

*Image 22: Boutons de navigation dans le SATM.*

- Cliquez sur « Retour » (numéro 1 de l'Image 22) si vous souhaitez modifier des renseignements saisis à l'étape « Entrer les détails des coûts ».
- Cliquez sur « Suivant » (numéro 2 de l'Image 22) pour présenter votre rapport de travaux et passer à l'étape « Confirmation ».

#### **5. Confirmation**

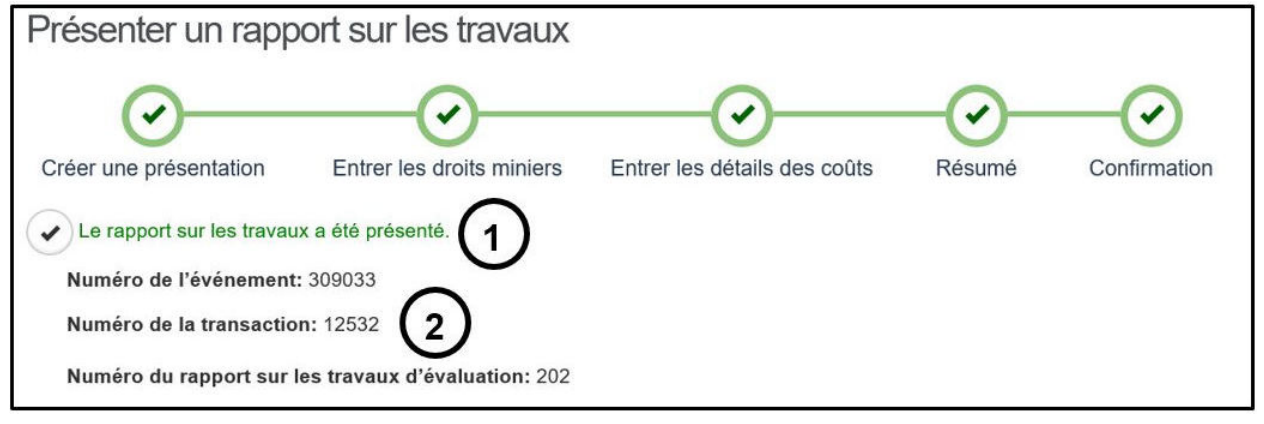

*Image 23: Confirmation de la présentation du rapport sur les travaux d'évaluation et numéro d'événement, numéro de la transaction et numéro du rapport sur les travaux d'évaluation attribués à la présentation dans le SATM.* 

- Le rapport sur les travaux a été présenté (numéro 1 de l'Image 23).
- La présentation du rapport sur les travaux s'est vue attribuer un numéro d'événement, un numéro de la transaction et un numéro du rapport sur les travaux d'évaluation (numéro 2 de l'Image 23).

• Cliquez sur « Tableau de bord » à gauche en bas de l'écran (numéro 1 de l'Image 24) pour retourner à votre tableau de bord.

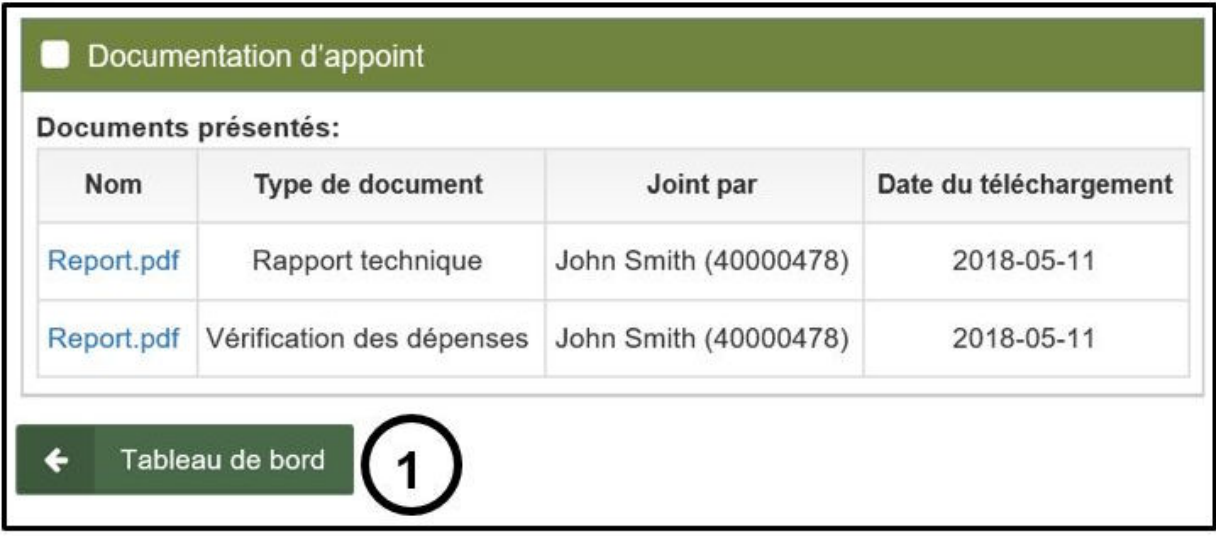

*Image 24: Bouton de navigation dans le SATM pour retourner au tableau de bord.*